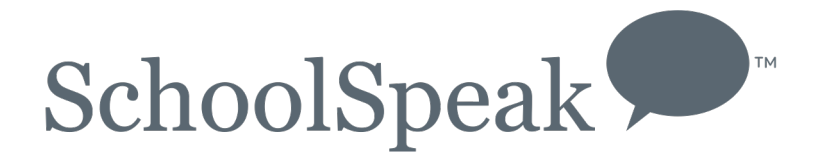

## Using Teams in Gradebook and Attendance

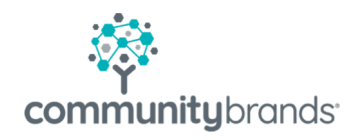

© 2018 Community Brands Holdings, LLC. All rights reserved.

## What is a team or group in a gradebook?

- The SchoolSpeak gradebook and attendance book allow teachers to make 'subgroups'
	- Can be created or changed as needed
- Gradebooks
	- Teachers may assess assignments for students within a specific group instead of entire roster
	- Project grading
	- Multi-status students (in school, online)
	- Multi-sections (Specials)
- Attendance Many preschools have students attending on various days during the week
	- Allows teacher to have one gradebook
	- Choose the group to take attendance

© 2018 Community Brands Holdings, LLC. All rights reserved.

# Setting Up a Group

*Within a gradebook/attendance book*

1. Click Member Icon

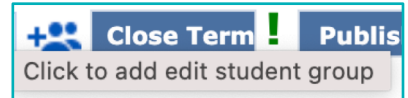

2. Enter the name of a new team/group and click on student names that belong in the group 3. Click Save

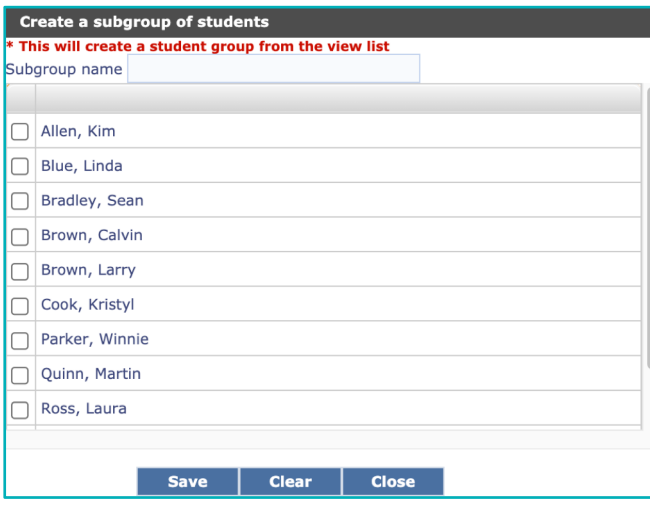

To change the members of a group, click EDIT next to team/group name

To delete a group, click DELETE next to team/group name. \*Deleting a group does not delete the assignments

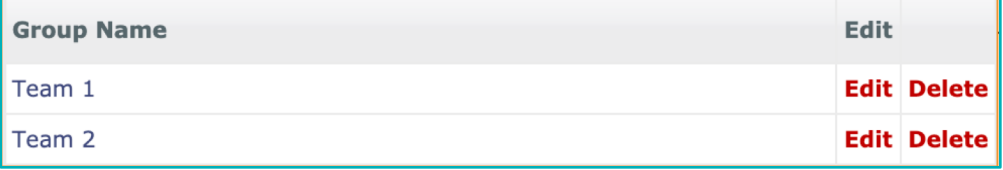

© 2018 Community Brands Holdings, LLC. All rights reserved. 3

### Gradebook Views

**AMERICAN** 

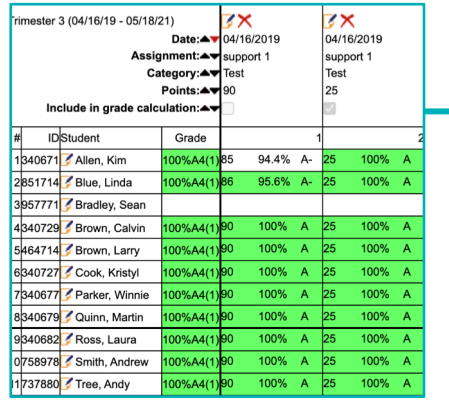

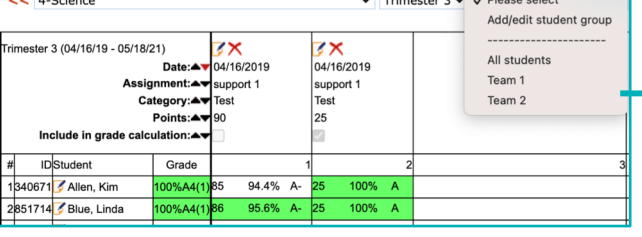

 $\overline{H}$  Trip catalog  $\overline{H}$   $\overline{H}$  Dispension of  $\overline{H}$ 

Choose the team/group

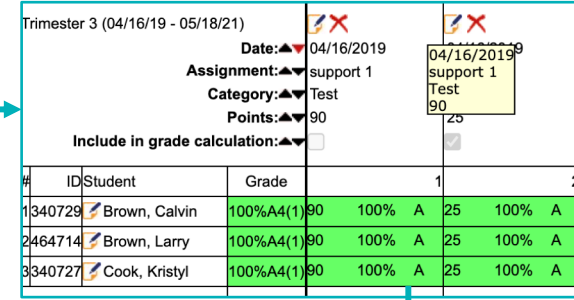

### Enter the grades for student  $\downarrow$

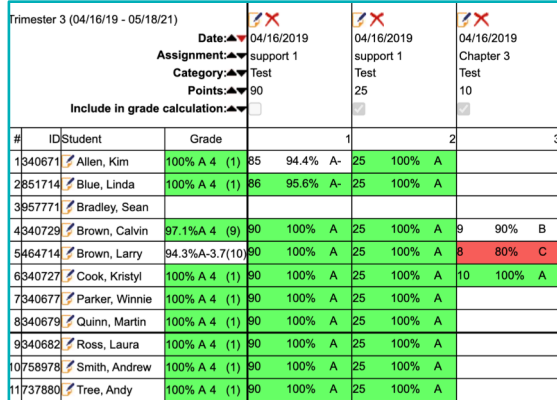

The grades only appear for those students

All students in class

### Difference in Progress Reports

#### Allen, Kim

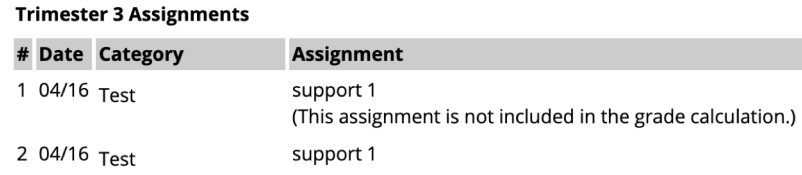

This student **was not** in the group that was graded. The progress report does include that the extra assignment.

### **Brown, Calvin**

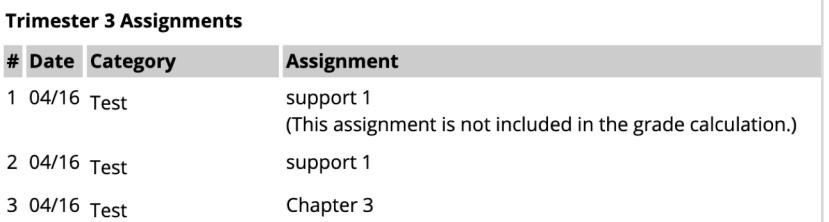

This student **was** in the group that was graded. The progress report includes the extra assignment.

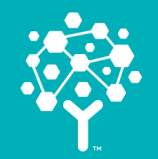

### Questions?

Contact support using the CHAT icon SchoolSpeak Support Site New Groove site Setup an appointment